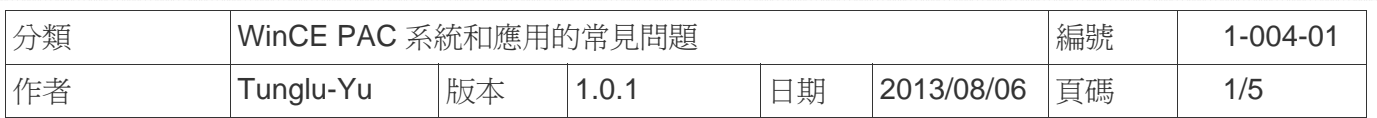

## 如何安裝**Egalax USB**觸控螢幕

應用於*:*

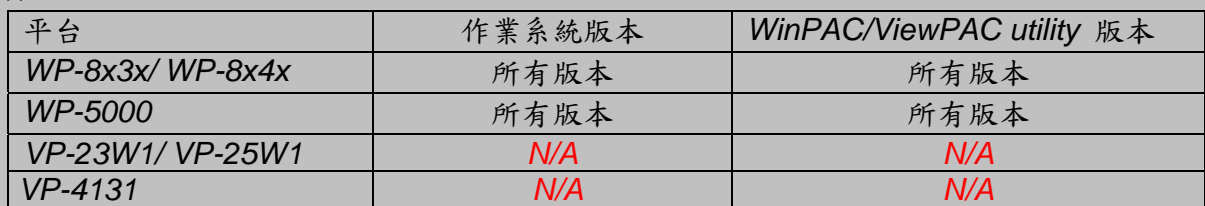

*N/A*: 沒有應用在此平台上

## 提示 **&** 警告

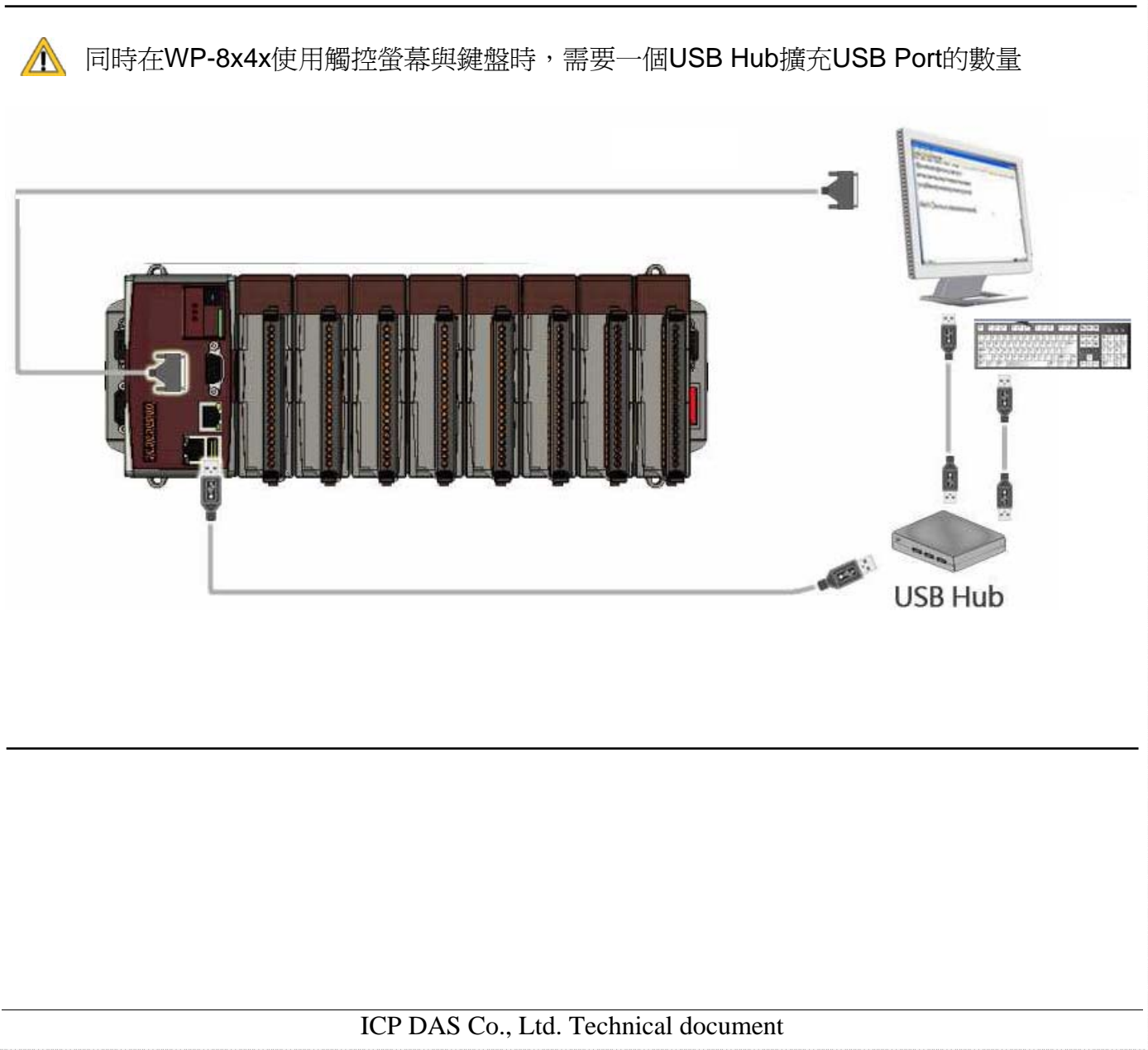

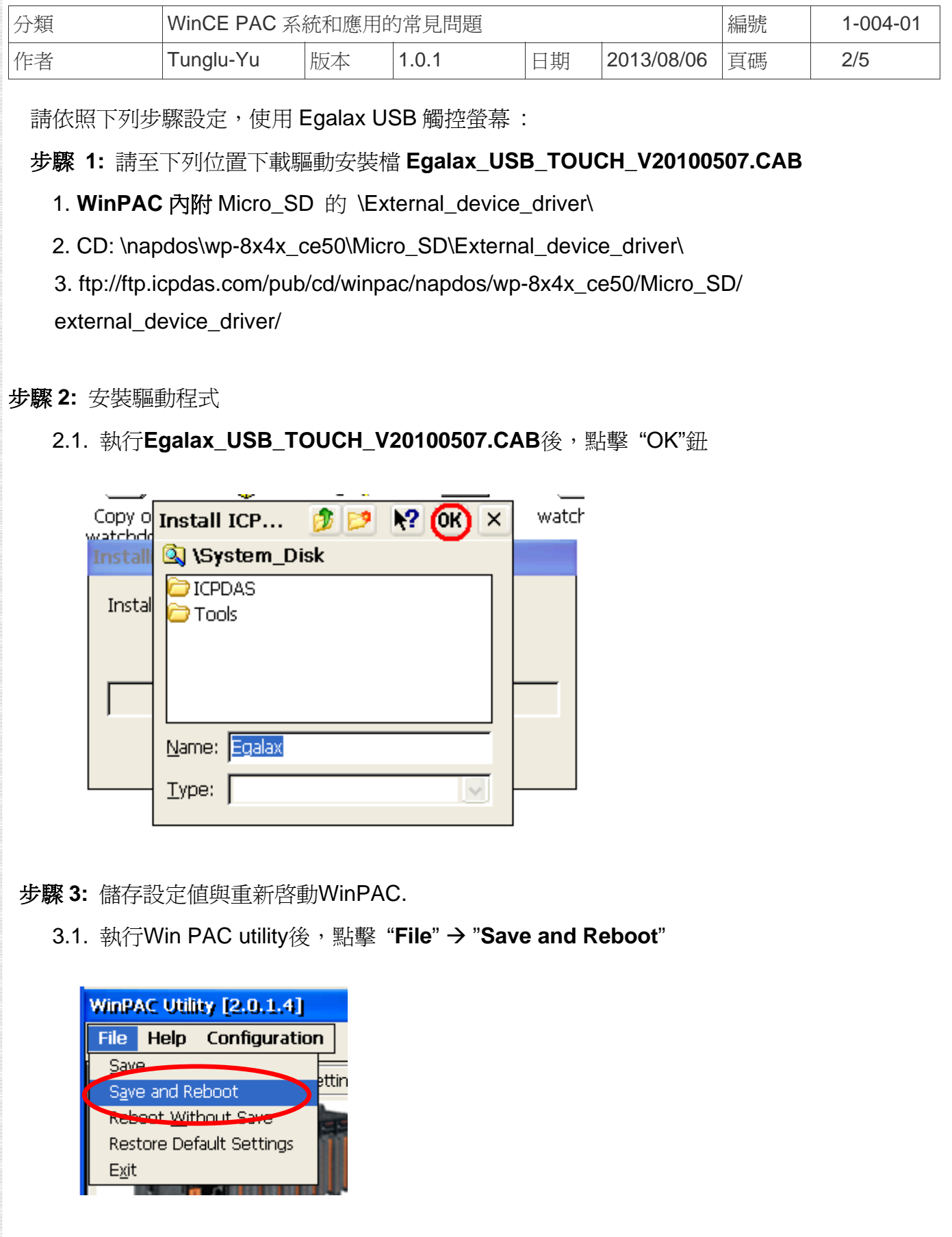

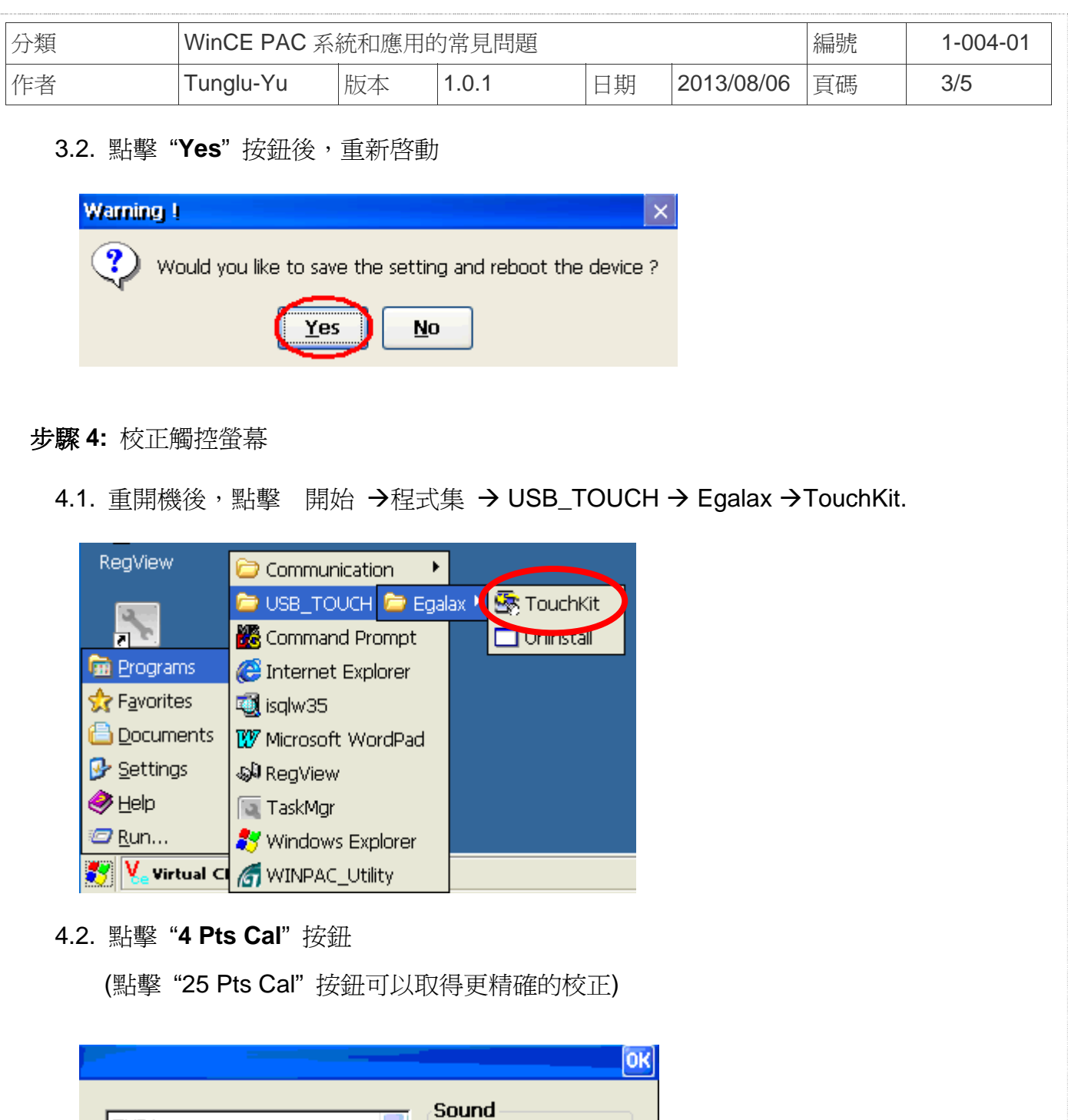

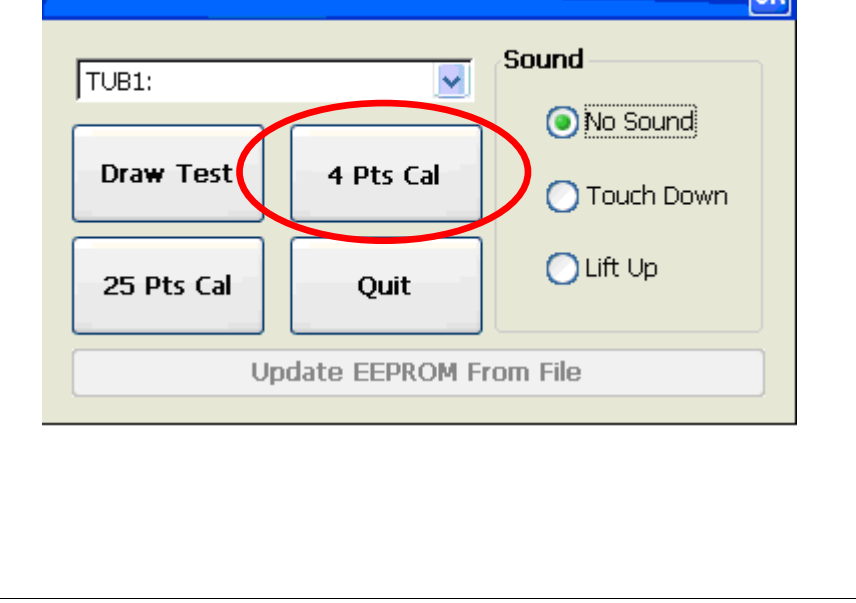

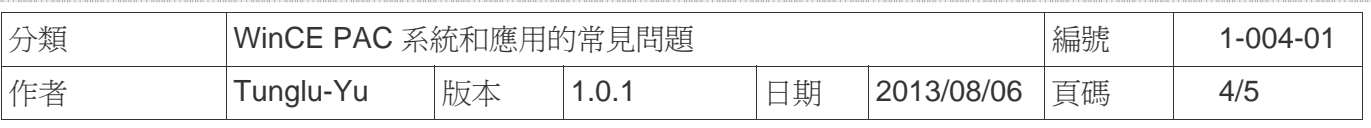

## 4.3. 依照順序觸摸螢幕上的 "X" 圖示完成校正程序

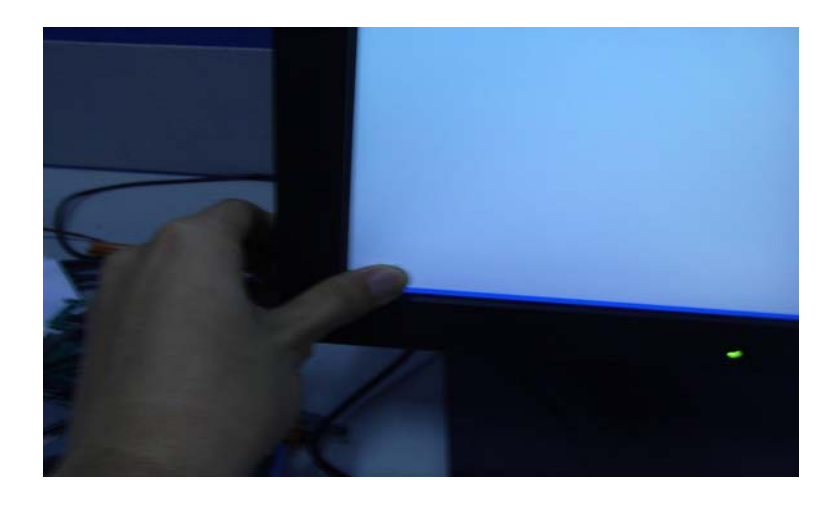

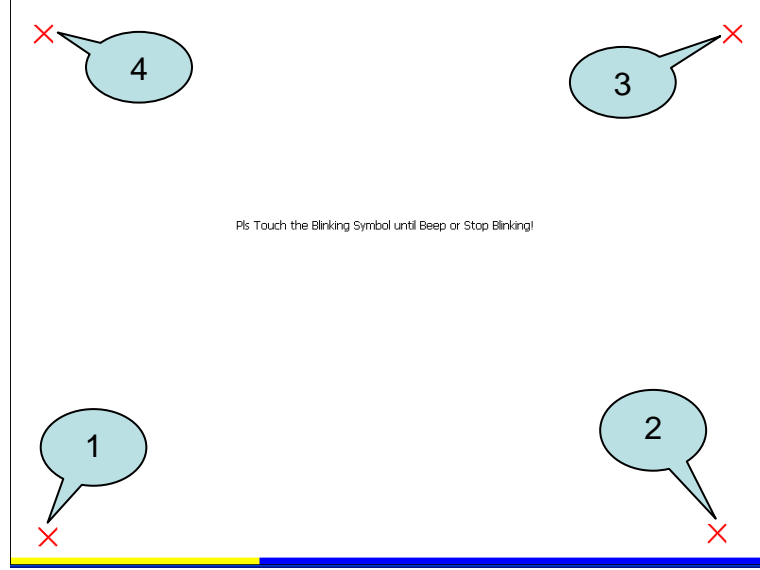

步驟 **5:** 儲存設定值

- 5.1. 執行 Win PAC utility; 點擊 "File" → "Save and Reboot"
- 5.2. 點擊 "**Yes**" 按鈕後重新啟動

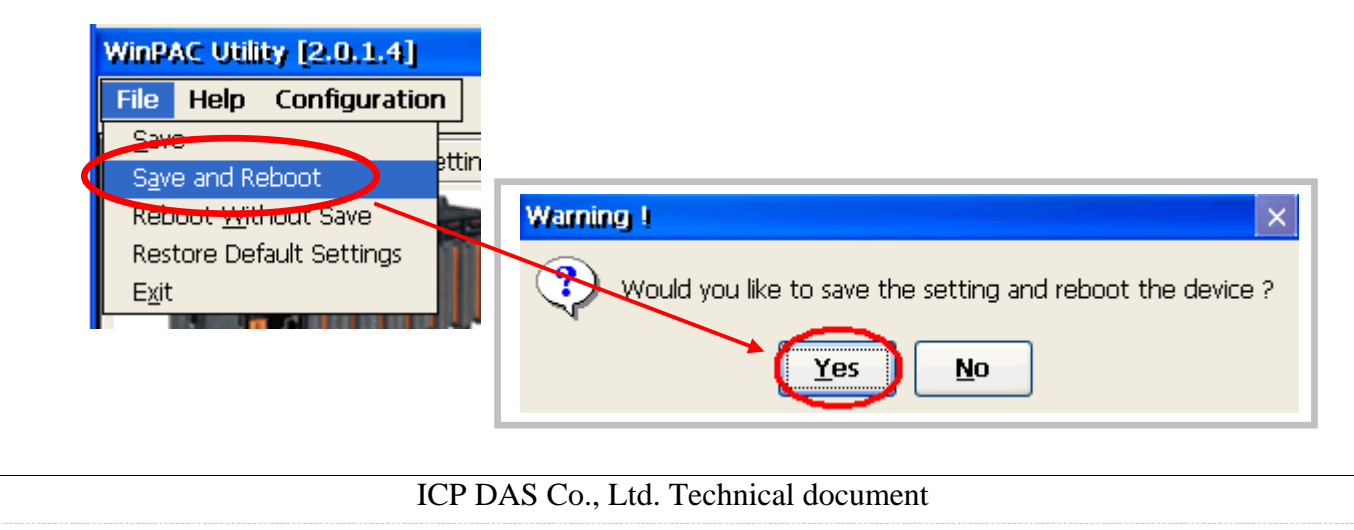

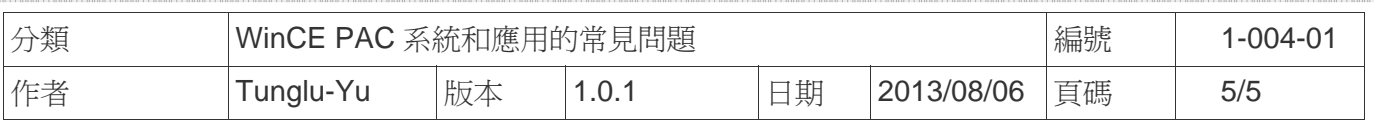

## **Revision History**

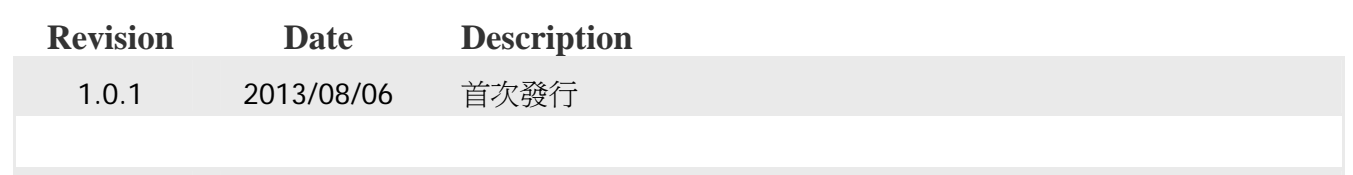